Sehr geehrte(r) Kunde/in, liebe Anwender/innen,

mit diesem Schreiben möchten wir Sie über das neue Softwareupdate für Ihr VITA Easyshade V informieren und Sie bitten, das Update gemäß der nachstehenden Anleitung auf Ihrem Gerät zu installieren.

Bei Fragen zu diesem Update wenden Sie sich bitte an Ihren regionalen Servicepartner für VITA Geräte. Zusätzlich erreichen Sie den VITA Geräteservice unter:

- $\bullet$  Tel.:  $+49(0)7761/562 101, -105, -106$  oder -114
- Fax:  $+49(0)7761/562-102$
- Email: instruments-service@vita-zahnfabrik.com

### **1. Voraussetzungen für Download und Installation**

- Internetzugang
- Bluetoothfähiger Windows-Computer bzw. Bluetooth-Dongle aus dem VITA Easyshade V Sortiment

### **2. Allgemeines Vorgehen**

Voraussichtliche Dauer des Updates: ca. 8 Min.

- 1. Softwareupdate aus dem Internet herunterladen
- 2. Beim VITA Easyshade V Bluetooth aktivieren und mit PC verbinden
- 3. Softwareupdate (.exe) auswählen, Gerätesuche läuft
- 4. Gewünschtes VITA Easyshade V durch Anklicken auswählen
- 5. Update-Fenster öffnet sich
- 6. Durch "Start" Update beginnen
- 7. Während des Updates keine Messungen etc. mit dem VITA Easyshade V vornehmen.

 $1/8$ 

## **3. Anleitung Update**

#### **3.1 Download Software Update**

- Download .exe Datei unter [https://www.vita-zahnfabrik.com/de/Farbbestimmung/Digitale-](https://www.vita-zahnfabrik.com/de/Farbbestimmung/Digitale-Zahnfarbbestimmung/VITA-Easyshade-26933,27568.html)[Zahnfarbbestimmung/VITA-Easyshade-26933,27568.html](https://www.vita-zahnfabrik.com/de/Farbbestimmung/Digitale-Zahnfarbbestimmung/VITA-Easyshade-26933,27568.html)
- Downloads  $\rightarrow$  Software und Software Updates
- Auf Länderflagge klicken, um Software Update runterzuladen
- **"Speichern unter"** auswählen

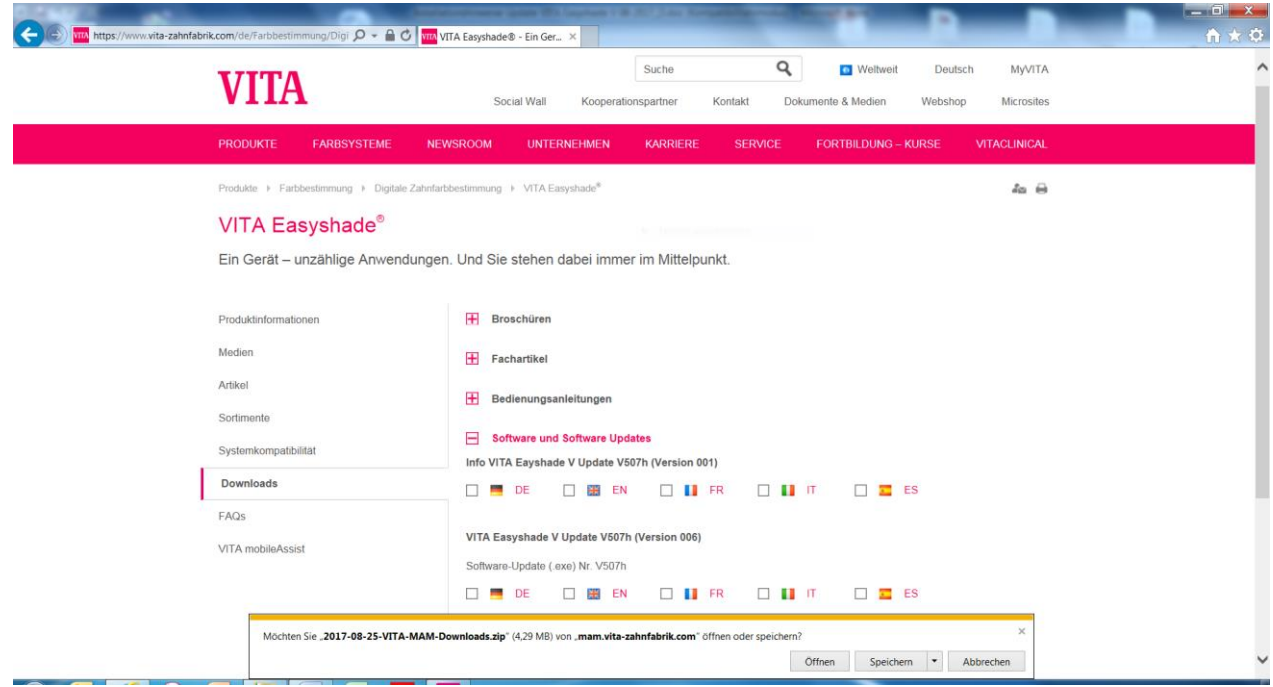

Datei in gewünschtem Verzeichnis speichern.

Nach dem Download auf "Ordner öffnen" klicken.

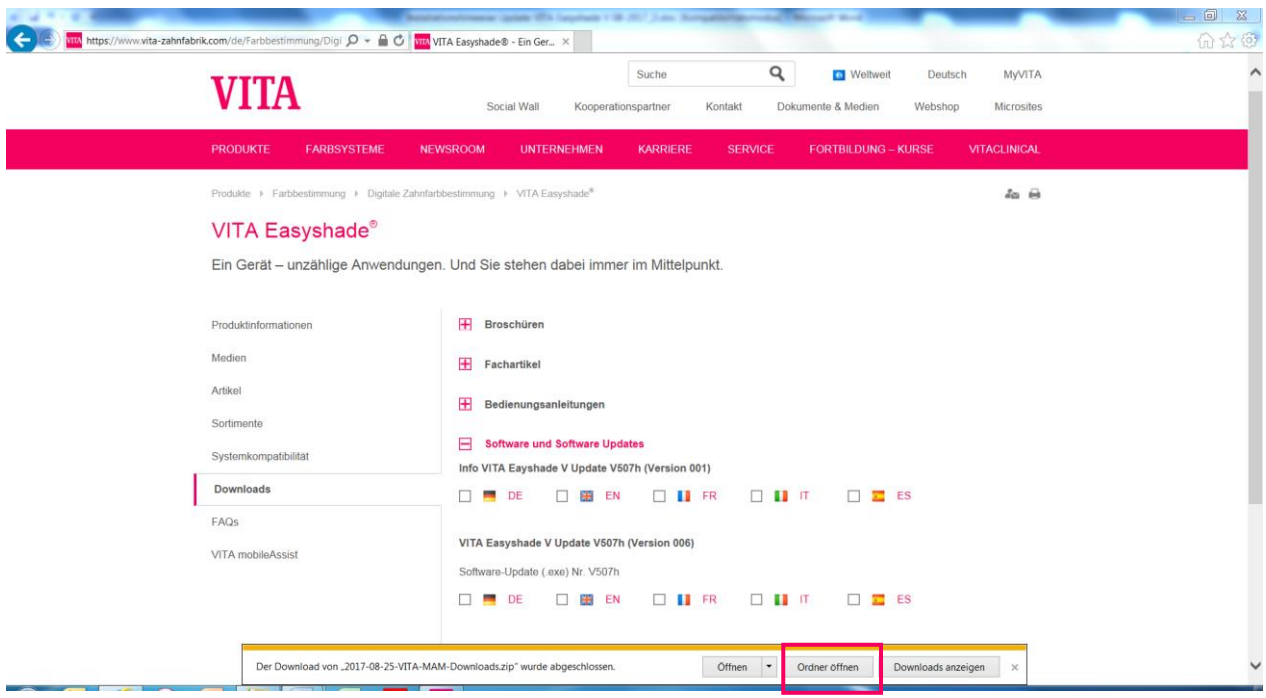

Ordner mit Klick auf rechte Maustaste öffnen. "Alle extrahieren..." auswählen.

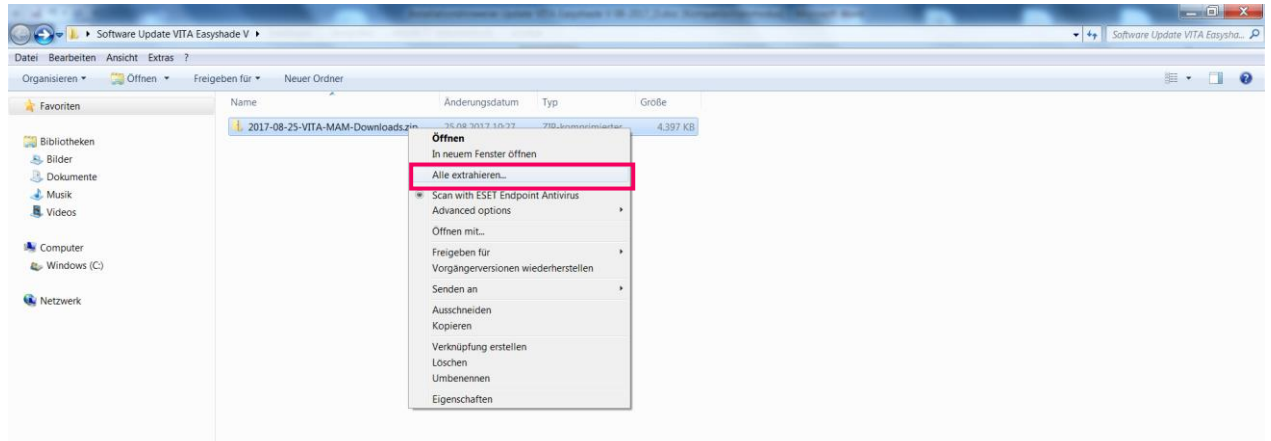

## **"Extrahieren"** auswählen.

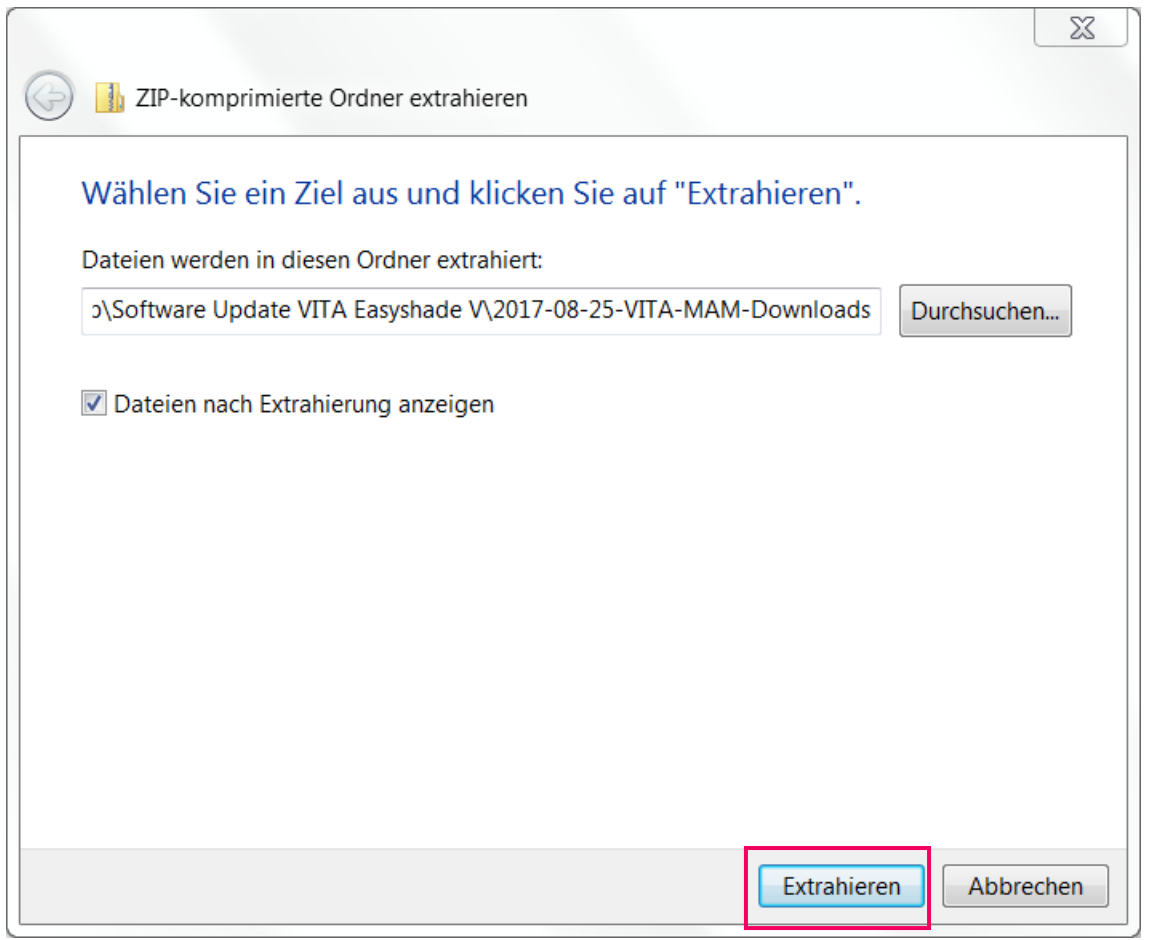

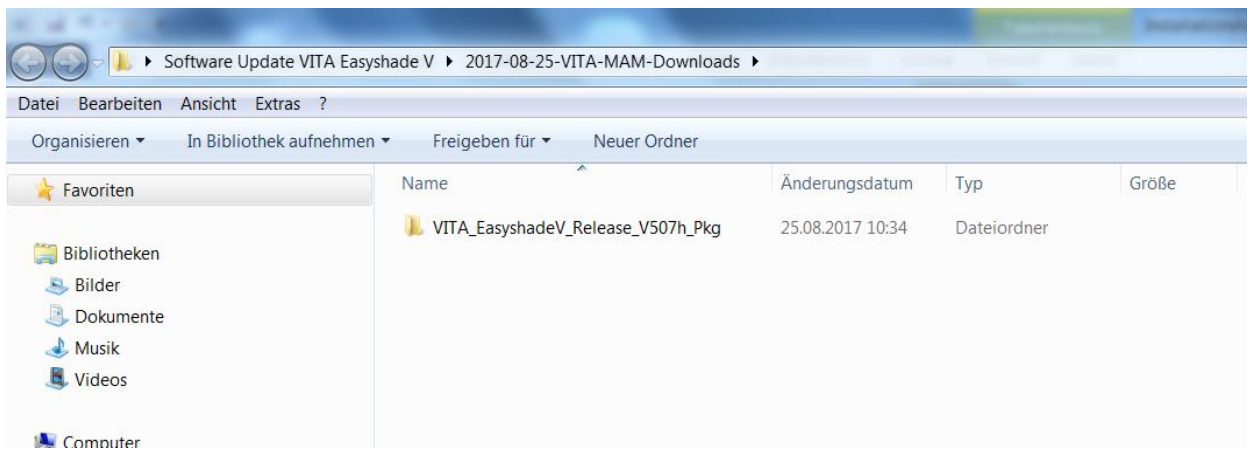

Ordner per Doppelklick öffnen.

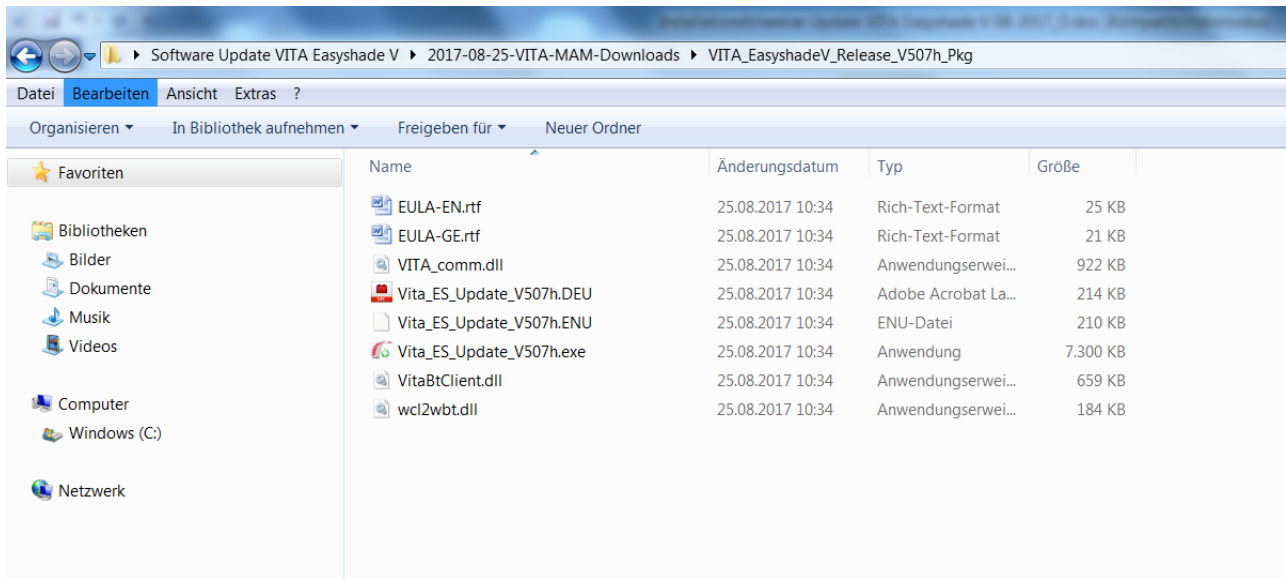

#### **3.2 Bluetooth bei VITA Easyshade V aktivieren**

Gehen Sie in die Bluetooth-Einstellungen Ihres VITA Easyshade V. Schieben Sie den oberen Bluetooth-Schieberegler für Windows/Android nach rechts, um Bluetooth zu aktivieren. Das Vorhängeschloss-Symbol wird automatisch geöffnet und macht das VITA Easyshade V für zwei Minuten sichtbar. Sollte das Vorhängeschloss geschlossen sein, können Sie es berühren, um das VITA Easyshade V erneut sichtbar zu machen.

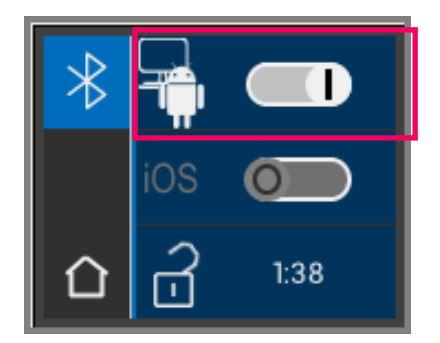

# **VITA Easyshade® V – Anleitung Software-Updates**

#### **3.3 Update-Programm starten**

Programm mit Doppelklick auf "VITA\_ES\_Update\_Vxxxx.exe" (xxxx= aktuelle Versionsnummer) starten.

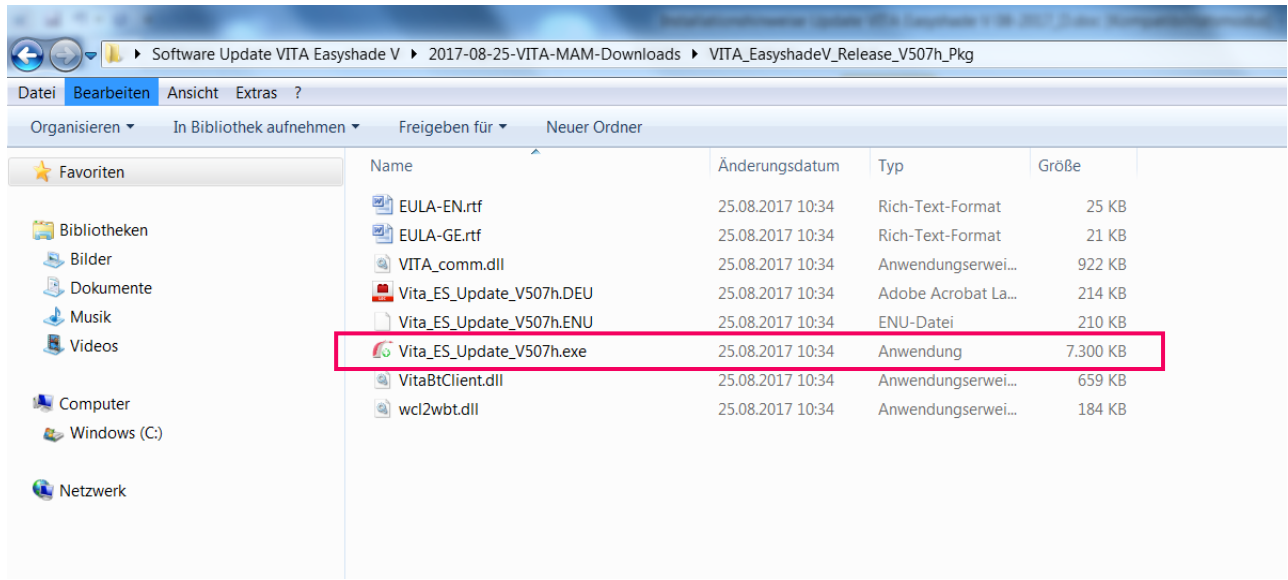

#### Anschließend auf "Ausführen".

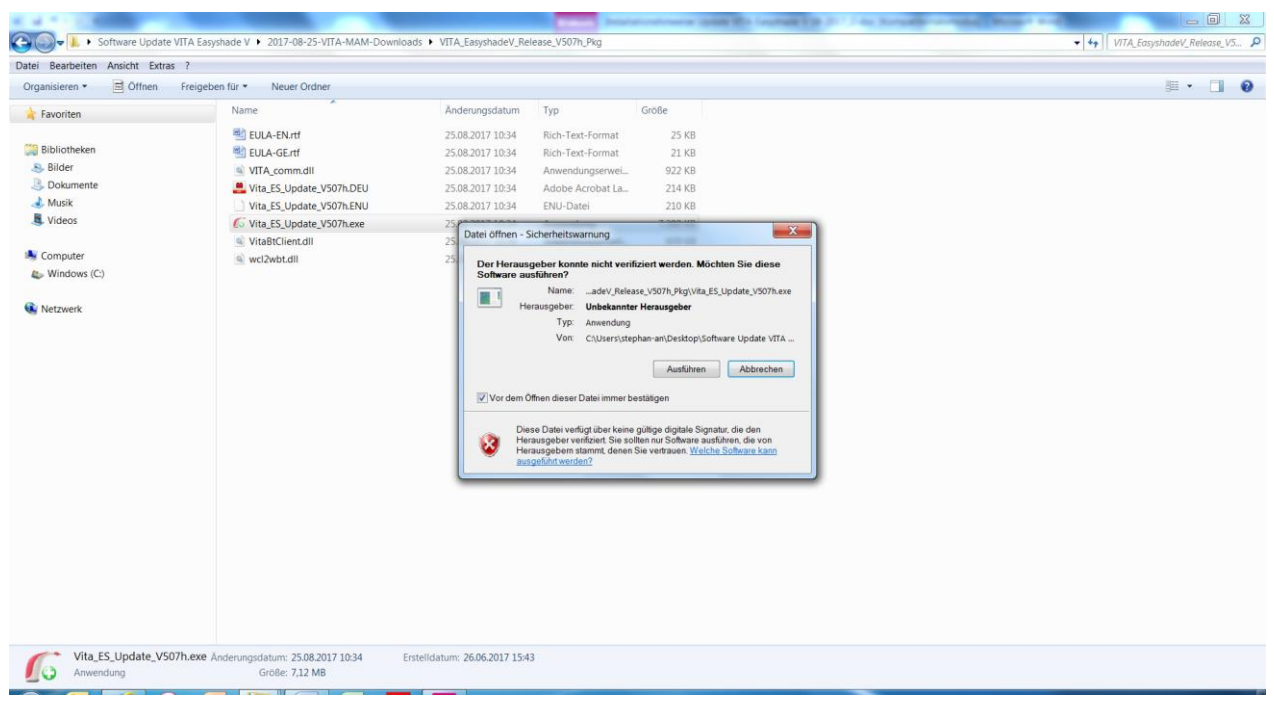

# **VITA Easyshade® V – Anleitung Software-Updates**

Klicken Sie auf "suchen", um nach verfügbaren VITA Easyshade V zu suchen.

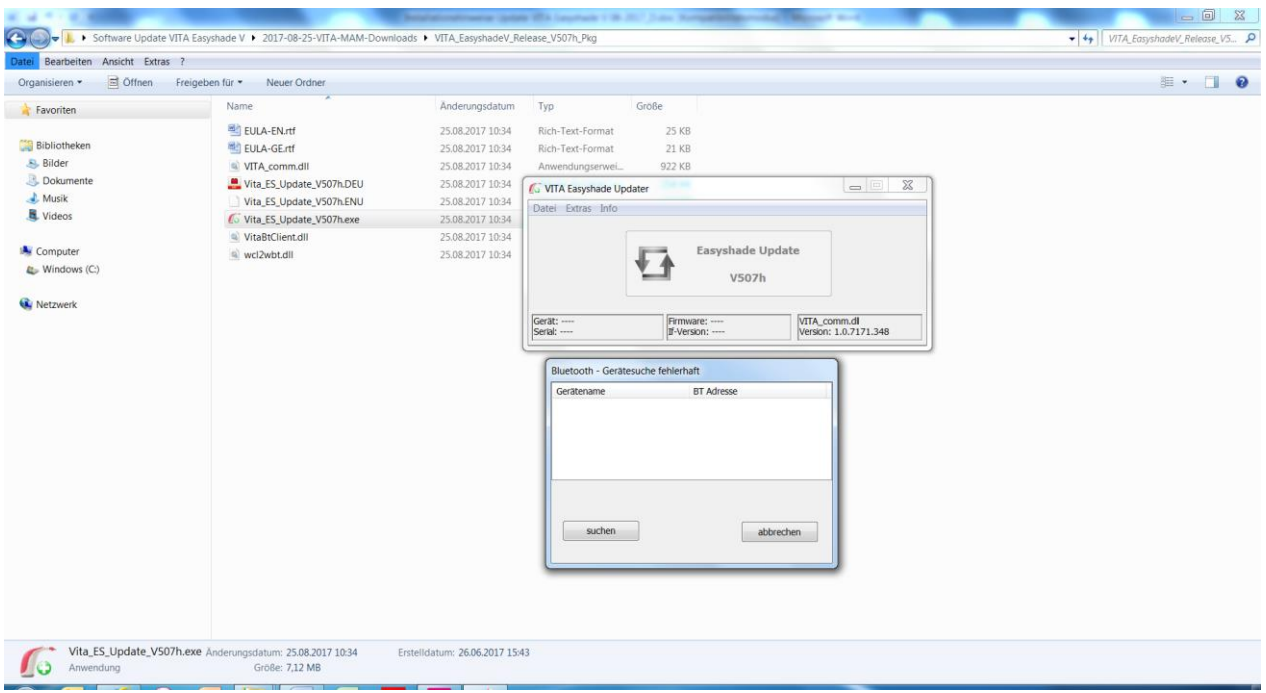

Wählen Sie das gewünschte VITA Easyshade V durch Anklicken aus. Bei nur einem verfügbaren VITA Easyshade V erfolgt die Auswahl automatisch.

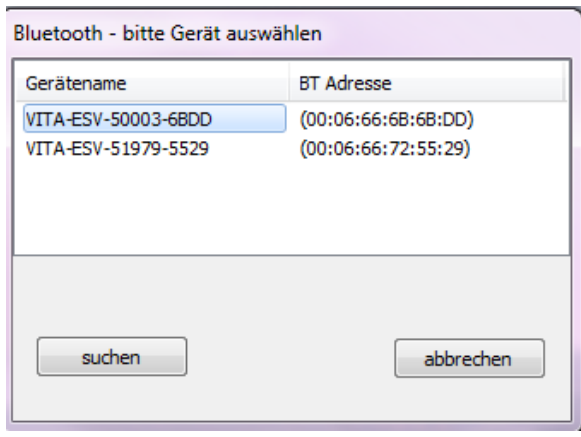

Das Update-Fenster öffnet sicht. Klicken Sie auf "Start", um mit dem Update zu beginnen. Voraussichtliche Dauer: ca. 8 Min.

Während des Updates bleibt die Anzeige des VITA Easyshade V dunkel und kann nicht bedient werden. Keine Messungen etc. mit dem VITA Easyshade V vornehmen.

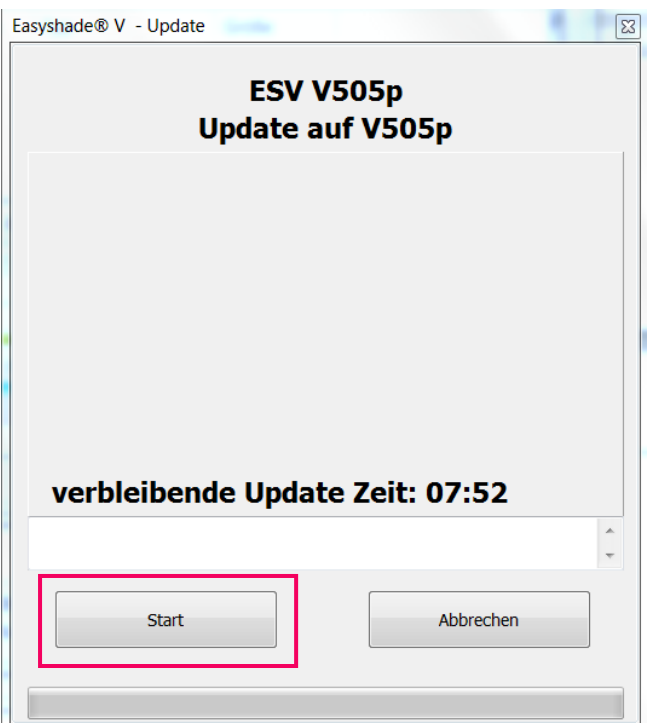

Nach Ende des Updates Programm schließen. VITA Easyshade V neu starten.

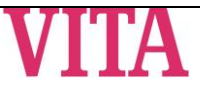